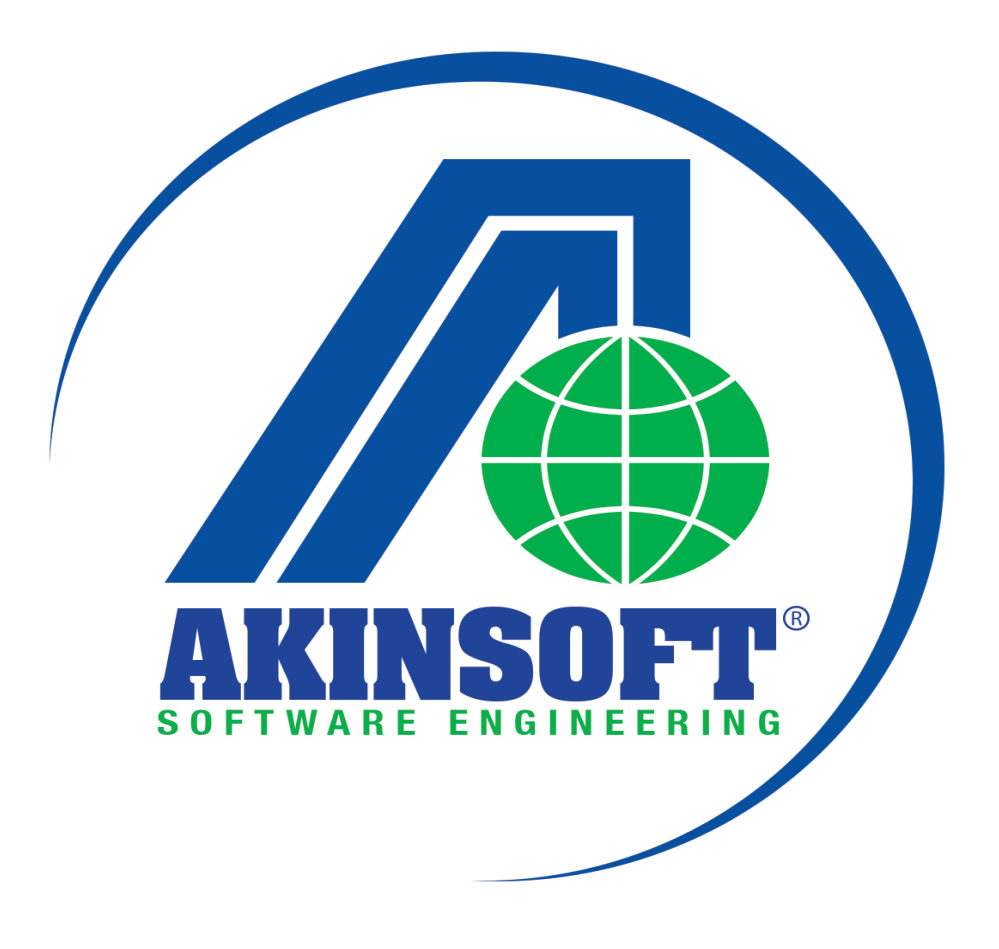

**AKINSOFT E-Mutabakat Yardım Dosyası**

**Doküman Versiyon : 1.02.01 Tarih : 22.01.2015**

# **1. E-MUTABAKAT HAKKINDA**

## **1.1. E-Mutabakat Nedir?**

Carilerinizle mutabakat sağlamak artık AKINSOFT'la çalışmanın verdiği avantajla tek tuş kadar yakın, kolay ve güvenilir olacak.

AKINSOFT E-Mutabakat programı BA / BS formu veya oluşturduğunuz cari hareketleri mutabakat formuna dönüştürerek carinize e-posta aracılığı ile ulaştırıp, carilerinizin verdikleri cevapları görüntüleyebilmenizi sağlar.

## **1.2. İşletmenize Ne Tür Avantajlar Sağlar?**

- **Zaman tasarrufu:** Artık mutabakat formu oluşturmak için saatlerinizi bilgisayar başında geçirmeyeceksiniz. Hızlı bir şekilde müşterilerinize E-mutabakat gönderebilir, gelen cevapları anında görüntüleyebilirsiniz.
- **Kolay ulaşım:** Mutabakat formlarını e-posta aracılığı ile göndereceğinizden kısa sürede ulaşmasını sağlar ve cevap dönüşlerinin de hızlı bir şekilde gerçekleşmesini sağlayabilirsiniz.
- **Kağıt tasarrufu:** Mutabakat gönderiminiz online ortamda olacağından çıktı almanıza gerek kalmaz. Fax başında geçen saatleriniz size kalır.
- **Hızlı, Kolay, Doğru Aktarım:** Mutabakat formlarınızı veritabanında saklayarak veri güvenliğini sağlayabilir, doğruluğundan emin olmadığınız formlar üzerinde düzenlemeler yapabilir ve ay sonlarında oluşan iş yükünüzü minimum seviyeye indirgeyebilirsiniz.

#### **2. NASIL KULLANIRIM**

#### **2.1. Sisteme Giriş**

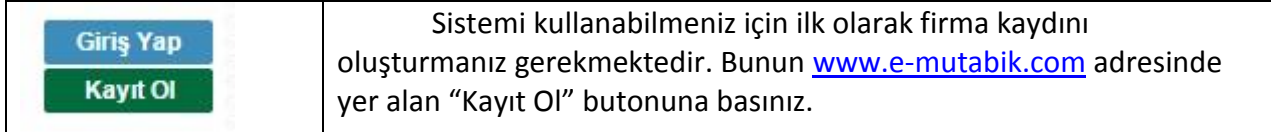

Açılan ekranda kayıt formunu doldurarak yeniden "Kayıt Ol" butonuna basınız.

#### Kayıt Ol

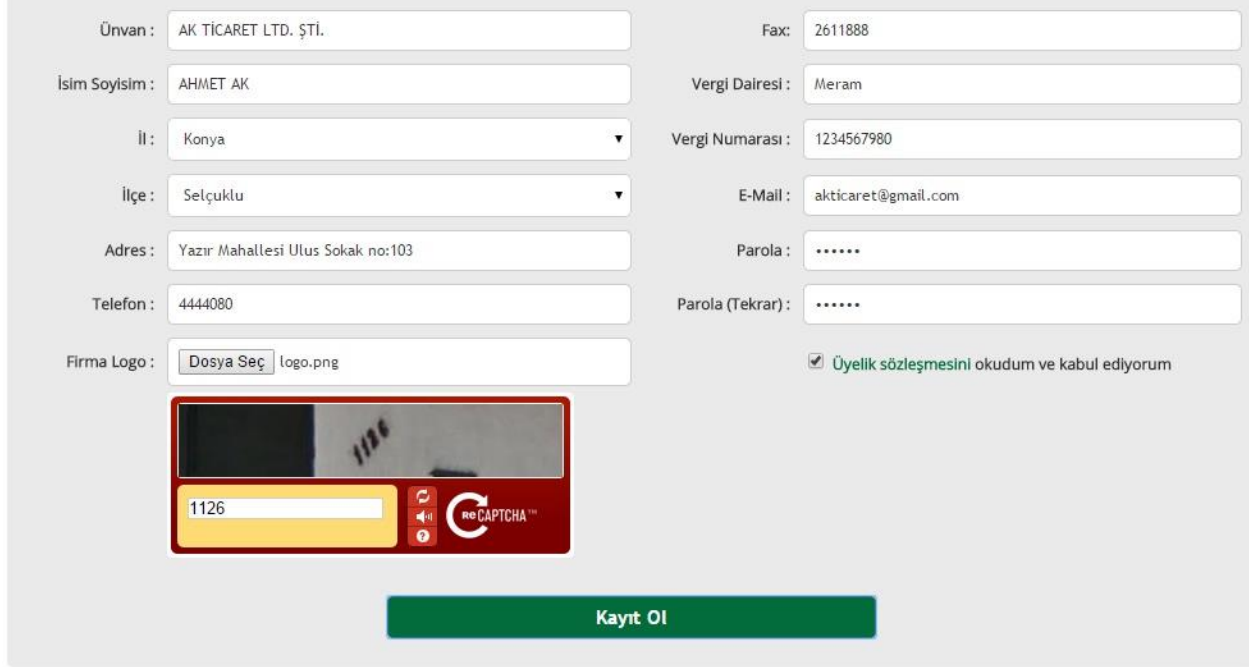

Karşınıza işlemin tamamlanarak belirttiğiniz adrese onay maili gönderildiğine dair bir bilgi ekranı açılacaktır. Bu işlemden sonra e-posta adresinize otomatik olarak gönderilen aktivasyon butonuna basarak üyeliğinizi aktif edebilirsiniz.

Üyeliğiniz aktif olduktan sonra firma kaydını oluştururken belirttiğiniz kullanıcı bilgilerinizle sisteme giriş yapınız.

# **2.2. E-Mutabakat Gönderimi**

E-Mutabakat gönderimi yapmanız için ilk önce mail sunucu bilgilerini doldurmanız gerekmektedir. Bunun için "Firma Bilgileri" başlığı altında yer alan "Mail Sunucusu" sekmesine gelerek e-posta bilgilerinizi doldurmanız gerekmektedir. Bilgi giriş işleminden sonra "Sunucu ayarlarını test et" butonuna bastığınızda e-posta adresinize bir onay maili gelecektir.

Bu işlemden sonra "Mutabakat Şablonu" sekmesine gelerek şablon oluşturmanız gerekmektedir. Bu ekranda HTML kodları kullanarak şablon oluşturabilirsiniz. Dilerseniz "Örnek Şablonu Yükle" butonuna basarak sistemde yüklü default şablonun gelmesini sağlayabilirsiniz.

Bu ayarlar sonrasında gönderim aşamasına geçebilirsiniz.

Gönderim yapmak için menü içerisinde yer alan "Yeni Mutabakat" başlığı altından eklemek istediğiniz mutabakat türünü seçim yapınız. Ekleyeceğiniz üç mutabakat türünde de işleyiş aynı mantıktadır.

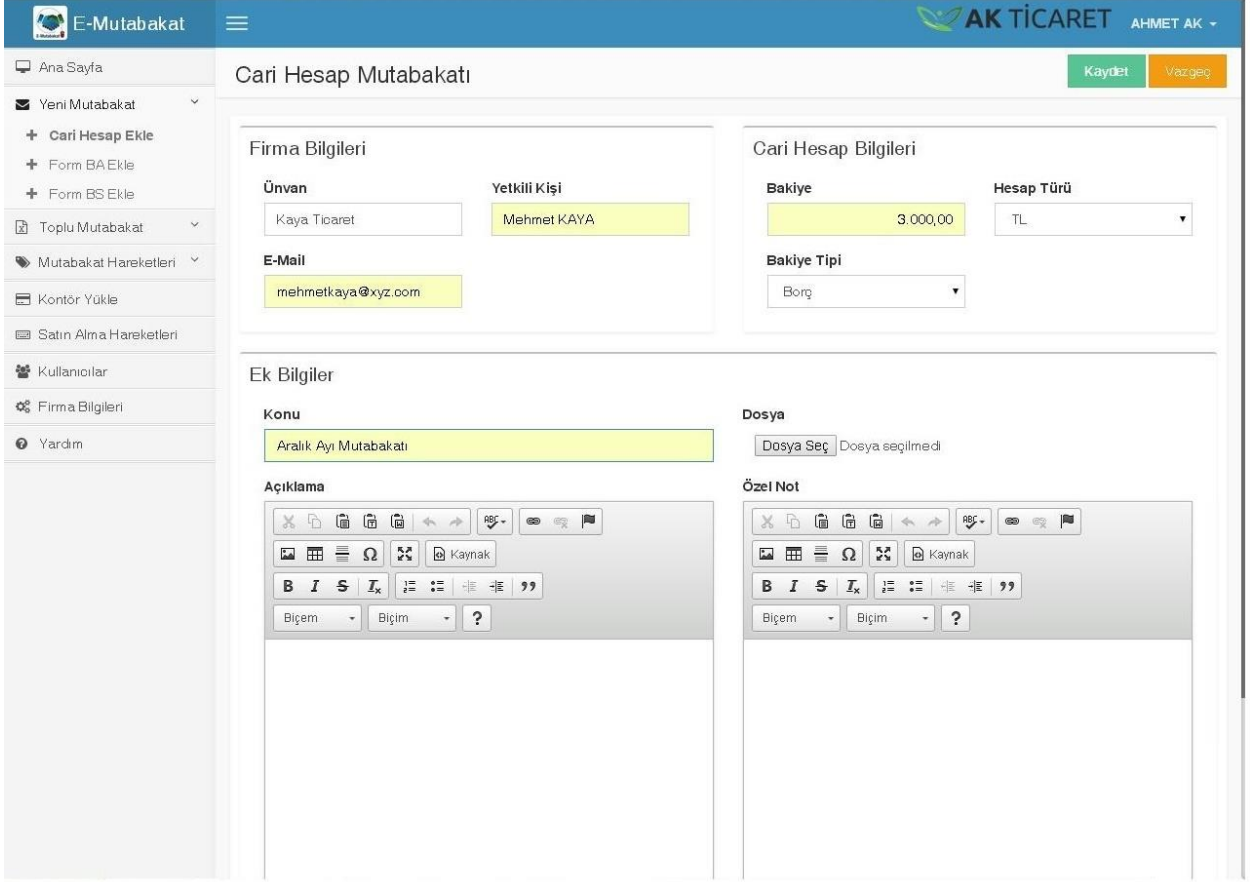

Gönderim yapacağınız firma bilgilerini doldurduktan sonra eğer dosya gönderimi de yapmak istiyorsanız "Dosya Ekle" butonuna basarak dosya ekleyiniz ve "Kaydet" butonuna basarak mutabakat oluşturma işlemini tamamlayınız. Excel'de oluşturduğunuz birden fazla

kişiye tek seferde mutabakat gönderimi yapabilmek için "Toplu Mutabakat" alanına gelerek Excel dosyasında firmalara ait bilgilerin girildiği sütunları seçim yapınız. Mutabakatla beraber dosya gönderimi de yapmak istiyorsanız "Dosya Seç" butonuna basarak göndereceğiniz dosya seçimini yapınız.

"Kaydet" butonuna bastığınızda mutabakat kaydınız tamamlanacaktır ve gönderilmek üzere kuyruğa eklenecektir.

# **2.3. E-Mutabakat Hareketleri**

Gönderilmek üzere kaydettiğiniz mutabakat hareketleri bu alanda listelenmektedir. Geçmişe yönelik mutabakatlarınızı kontrol edebileceğiniz gibi gönderdiğiniz mutabakatların durumlarını da bu alandan kontrol edebilirsiniz. Üst menüde yer alan sorgulama alanından faydalanarak sorgulamak istediğiniz kriterlerin girişlerini yapıp "Ara" butonuna basınız.

## **2.4. Kontör Yükle**

E-Mutabakat gönderimi yapabilmeniz için kontör yüklemeniz gerekmektedir. Kontör yükleme işlemini bu alandan gerçekleştirebilirsiniz. Gönderimini yaptığınız her E-Mutabakat 1 kontör, dosya ekli gönderimini yaptığınız her E-Mutabakat 2 kontörle ücretlendirilecektir.

# **2.5. Satın Alma Hareketleri**

Daha önce satın aldığınız kontörleri listeleyeceğiniz alandır. Tarife, tarih, tutar ve kontör miktarı seçerek filtreleme gerçekleştirebilirsiniz.

# **2.6. Kullanıcılar**

Sisteme giriş yapmaları için yetkilendirdiğiniz kullanıcıları listelediğiniz ve yeni kullanıcı ekleyebildiğiniz alandır.

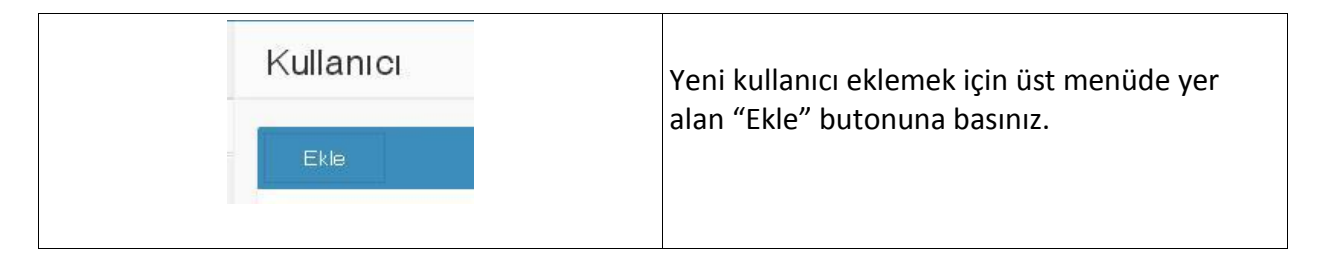

Açılan ekranda kullanıcıyla ilgili bilgileri doldurarak vermek istediğiniz yetkileri işaretleyiniz. "Kaydet" butonuna basarak kullanıcı oluşturma işlemini tamamlayınız.